## **CourtReserve – Add family members**

- 1. Login into CourtReserve: <https://app.courtreserve.com/Online/Portal/Index/8463>
- 2. From the CourtReserve Main Menu, click on your name in the top right.
- 3. Next, click **My Family**

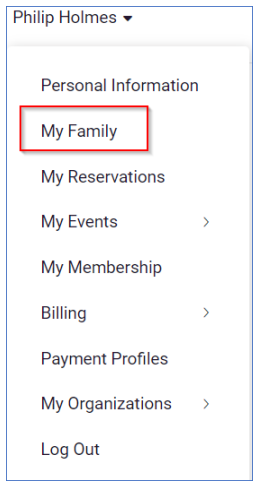

## **4.** Click **ADD NEW FAMILY MEMBER**

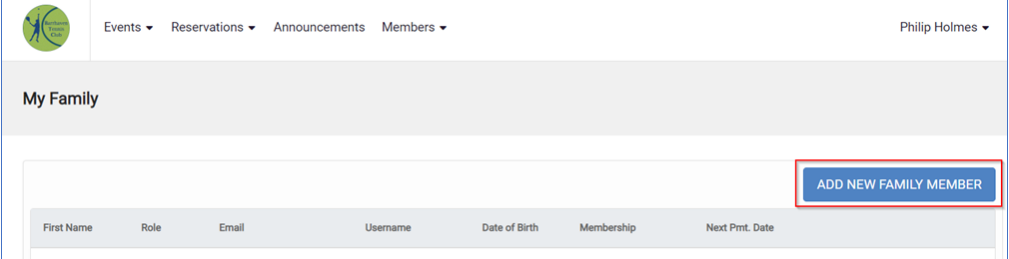

5. Fill out the details of the family member in the **Add New Family Member** page:

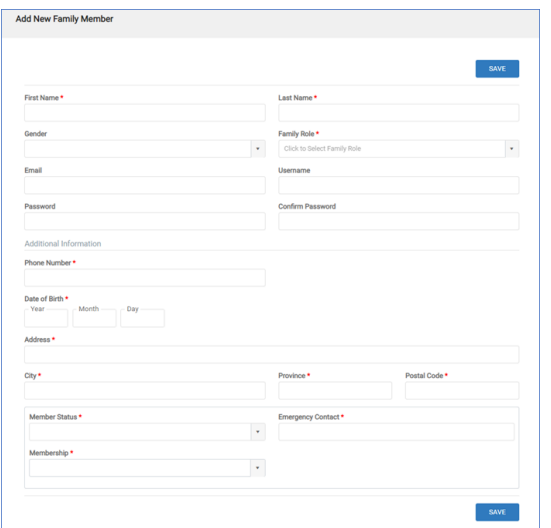

**Note**: Fill out an email address if you want the family member to book their own courts.

**6.** Click **SAVE**.

## **Important**:

- Fill out all details with a Red Asterisk \*
- **Note**: Fill out an email address if you want the family member to book their own courts.
- When creating a reservation, add the family member name to the **Additional Player(s)** field, **not the Guest field**.
- **Note**: on the mobile app put the family name in the **Players(s)** field beside the reservation owner's name.

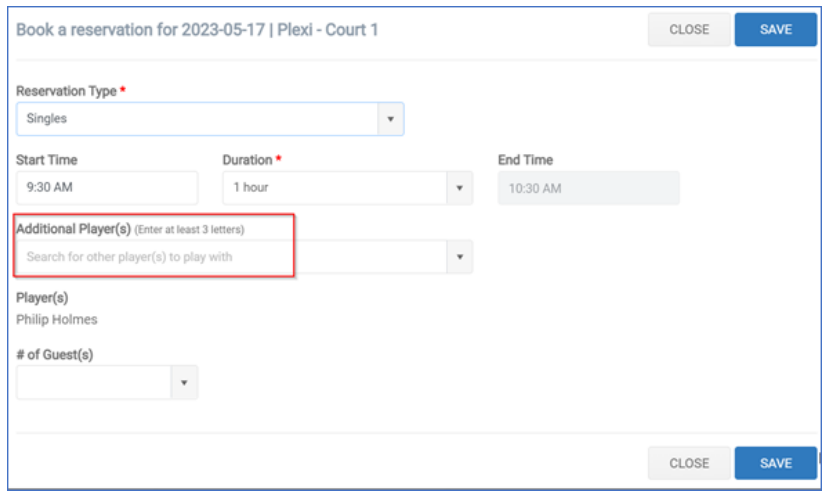